# **Prisma Schedule Reports**

Mediaocean Client Services digital@mediaocean.com www.mediaocean.com

#### TABLE OF CONTENTS

- **1. Report Scheduler................................................................................................................1**
- **2. To schedule a report...........................................................................................................1**
- **3. View/Edit a report's schedule.............................................................................................3**

### **1. Report Scheduler**

If you have permission, you can use **Report Scheduler** to schedule all existing custom and standard reports to automatically run immediately, at a specified time, and/or periodically.

When the scheduled report is done running it is emailed to you (using the email address associated with your Prisma username) as an attached file in the selected format.

Each report has its own queue in **Report Scheduler**, which appears as a tab within **Reporting** when you click (the **Schedule** icon).

### **2. To schedule a report**

- 1. On the **Reporting** home page, click the option for the report you want to schedule.
- *Alternatively, you can run the report on demand, and then click the option in the report's tab or results. The Scheduled jobs queue for the report opens in a new browser tab with the name of the report you are viewing at the top left.*
- 2. Click **Create schedule**.

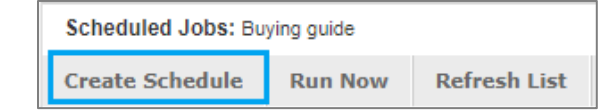

3. Specify whether the report should run **Immediately** or **On a specific date**.

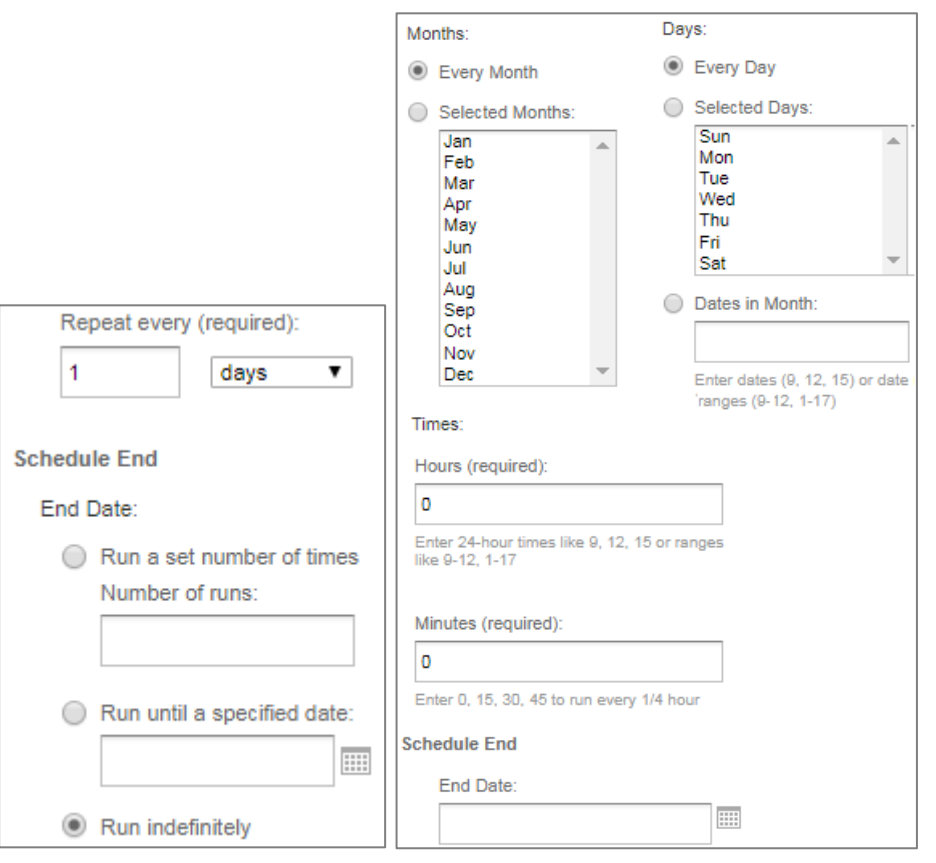

- 4. Specify the report's **Recurrence type** and complete the rest of the related fields.
- *The specified start/end/occurrence frequency that you select on the Schedule tab refers only to the execution of the report. The actual date range for the data contained in the report is specified on the Parameters tab when scheduling a report.*

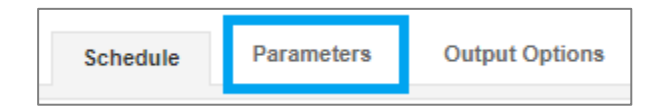

5. Click the **Parameters** tab to display filters for the schedule instance.

## **Prisma Schedule Reports**

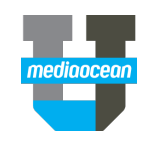

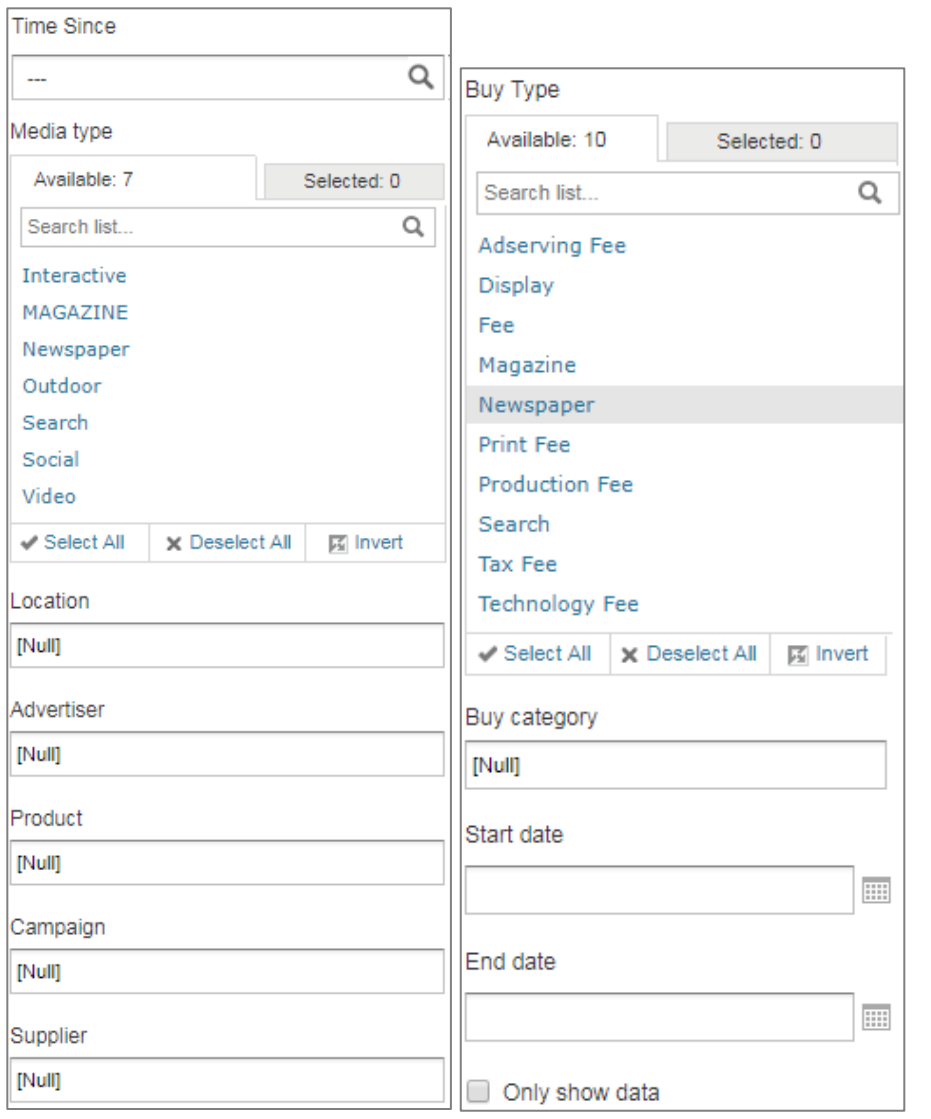

- 6. On the **Parameters** tab, specify the report's parameters, which vary depending on the report you are scheduling.
	- If a filter requires manual code entry, codes must be entered in a comma-separated list, without spaces, such as ABC,XYZ.
- If you do not know the codes you need, you can run a standard report to retrieve them, or check the campaign in Campaign Management.
- If available on the report you are scheduling, the **Time since** option enables you to specify a relative period of time, such as past 7 days, previous quarter, or year to date, which generates data for the range selected each time the report runs.
- When you set the start and end date in the report's parameters, it is the static start and end date for the data being reported on, not the start and end date for the schedule.
- If you specify both a start and end date and a **Time since** value, the value for **Time since** overrides static start and end dates.
- *For more information on fields, please check online help.*

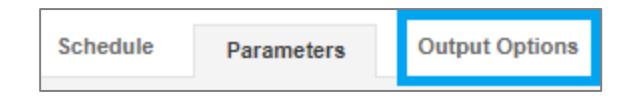

7. Click the **Output options** tab.

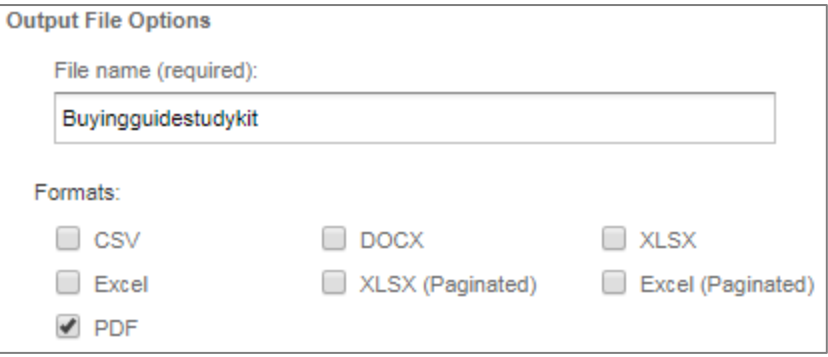

- 8. Enter a file name for your report. Do not put spaces in the name.
- 9. Specify the format you want the report results saved in.

10. Click **Save**.

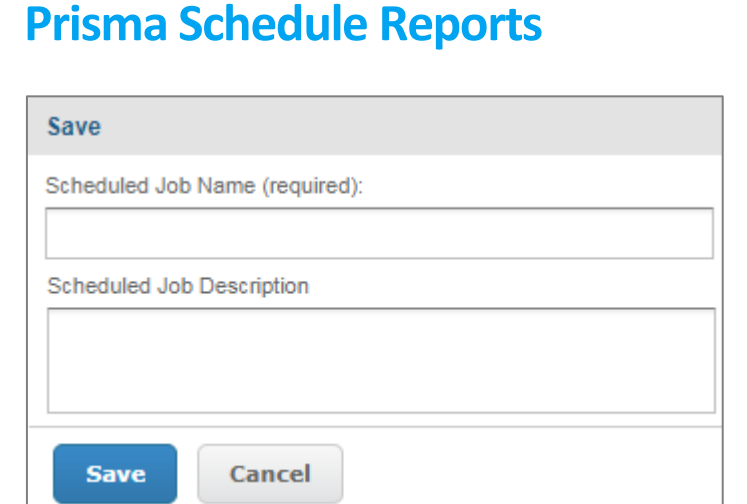

11. On the **Save** dialog, complete the **Schedule Job Name** field (and the **Scheduled Job Description** if desired) and click **Save**.

## **3. View/Edit a report's schedule**

View a report's schedule queue to make changes to a schedule instance.

From the **Reporting** home page:

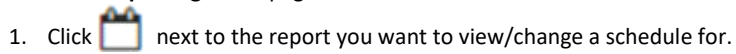

The **Scheduled jobs** queue displays all of the report's scheduled jobs.

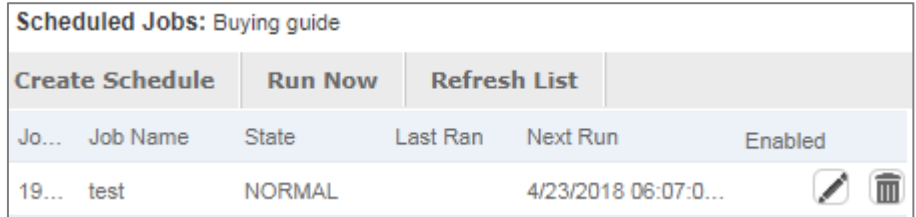

- 2. To pause report delivery for a specific schedule, deselect its check box on the **Scheduled jobs** queue.
- 3. To delete the schedule, click  $\overline{\mathbf{m}}$  next to the report's schedule.
- 4. To update the schedule, click next to the report's schedule.
- 5. Update the schedule as needed and click **Save**.
- 6. On the **Save** dialog, update the job's name and description as needed and click **Save**.

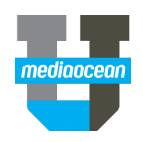